## **Integration with MATLAB**

You can use MATLAB<sup>®</sup> to evaluate expressions written in MATLAB syntax in Cameo Simulation Toolkit. You must install MATLAB<sup>®</sup> first and set up your system to call and use it in Cameo Simulation Toolkit.

**For Mote**<br>For Mac users, Cameo Simulation Toolkit version 18.5 SP2 and later can integrate with MATLAB<sup>®</sup> 2016b seamlessly without disabling System Integrity Protection (SIP) unless it is necessary to disable SIP as a new feature of the latest OS X El Capitan for successful integration.

WaTLAB 2014a on Mac OS is not capable of evaluating and returning values via Simulation Console, which causes MagicDraw to freeze. To solve sider upgrading MATLAB<sup>®</sup> 2014a to 2014b or lat

To disable OS X El Capitan's System Integrity Protection (SIP)

- 1. Restart your Mac.
- 2. As soon as the screen turns black, hold down the **command**+**R** keys to access the Recovery Partition.
- 3. Release the keys once the Apple logo appears on your screen.
- 4. Click the **Utilities** menu and select **Terminal**.
- 5. Type csrutil disable into the Terminal window and press **Return**.
- 6. The Terminal should display a message that SIP was disabled.
- 7. Restart your Mac for the changes to take effect.
- 8. Run MagicDraw/Cameo System Modeler and integrate it with MATLAB $^{\circledR}$ .

To integrate MagicDraw or Cameo Systems Modeler with MATLAB<sup>®</sup> (on Microsoft Windows or Mac OS X)

1. From the main menu, click **Tools** > **Integrations**. The **Integrations** dialog opens.

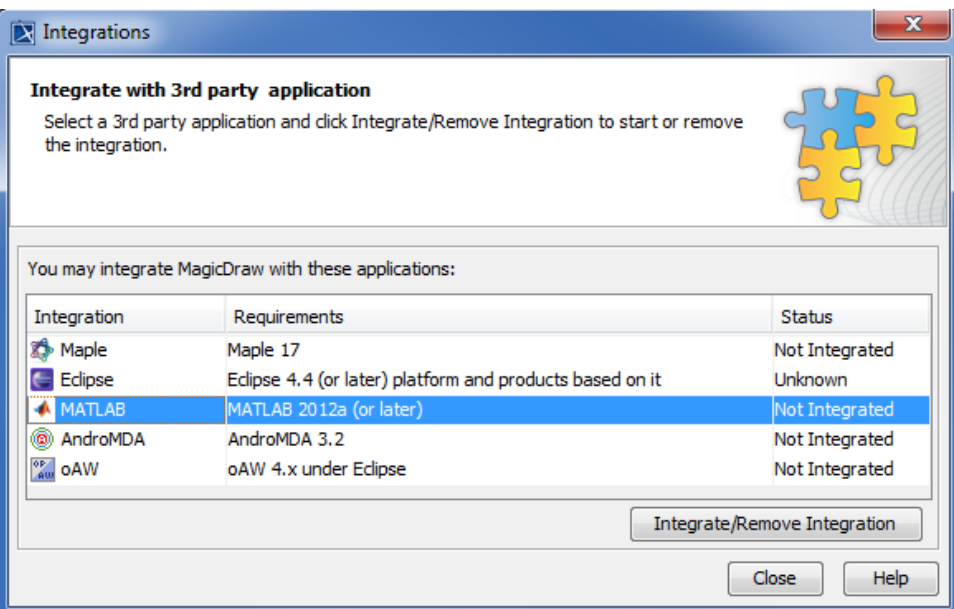

2. Select **MATLAB<sup>®</sup> and click Integrate/Remove Integration**. The MATLAB<sup>®</sup> directory selection dialog opens.

3. Specify the directory where you installed MATLAB<sup>®</sup> and click OK.

**Note** Λ

- If there are problems with integrating MATLAB<sup>®</sup> on Windows, run MagicDraw as an Administrator, and then try to integrate again.
- When integrating with MATLAB<sup>®</sup> for the first time or changing the MATLAB<sup>®</sup> version, restart your machine.

You can also integrate MagicDraw or Cameo Systems Modeler with MATLAB® manually using the following steps.<br>updated. Only restart MagicDraw.  $\bullet$  If the system has been integrated with MATLAB $^\circledR$  previously, you do not have to restart the system since system variables have already been

- 1. Install MATLAB<sup>®</sup>.
- 2. Press **Windows** + **R** to open the **Run** dialog.
- 3. Type cmd in the open combo box and click **OK** to open the command prompt window.
- 4. Type "matlab /regserver" and press **Enter** to register the MATLAB<sup>®</sup> components to Windows. The MATLAB<sup>®</sup> command prompt opens and is ready to use.

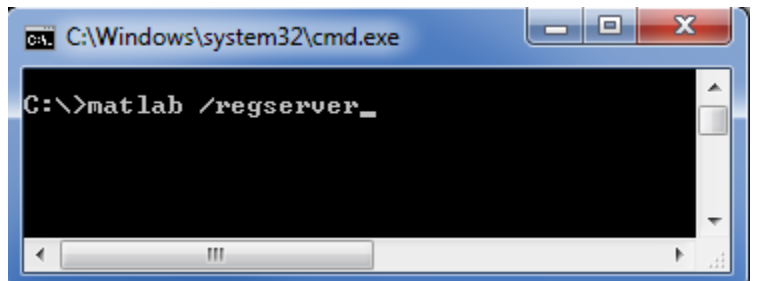

- 5. Add the path of the MATLAB<sup>®</sup> bin and bin/win32 (or bin/win64 for Microsoft Windows 64-bit) folders to the Path environment variable using the following steps
	- 5.1 Double-click **System** in **Control Panel** to open the **System Properties** dialog. Click the **Advanced** tab.

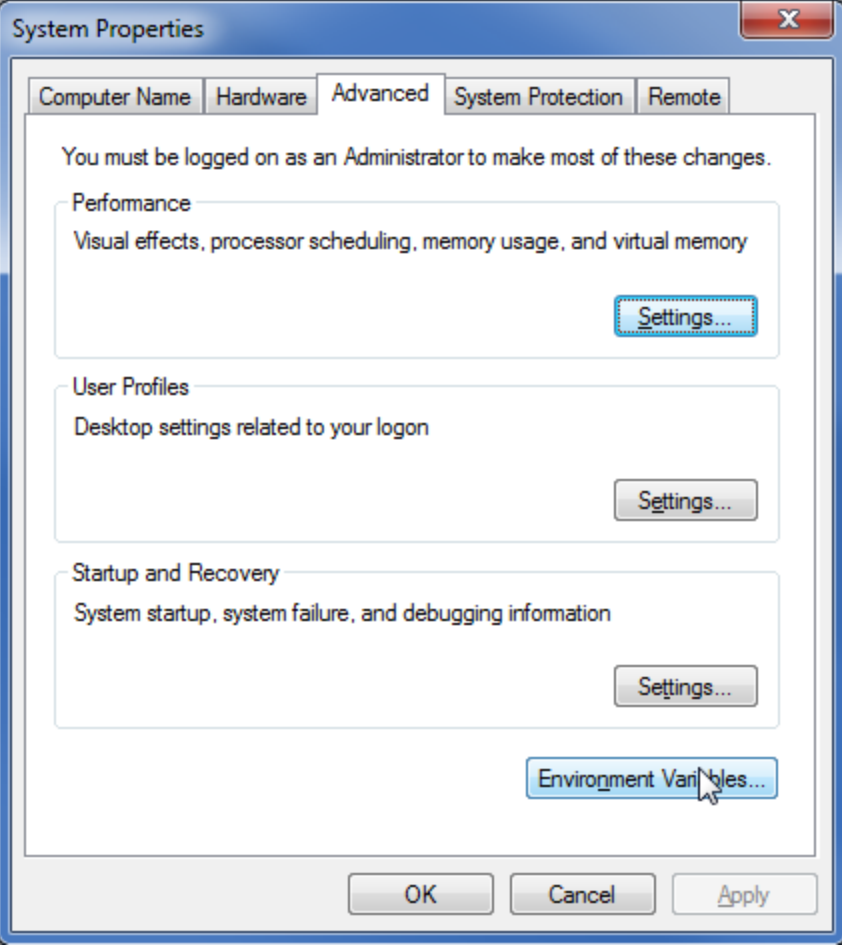

5.2 Click **Environment Variables**. The **Environment Variables** dialog opens.

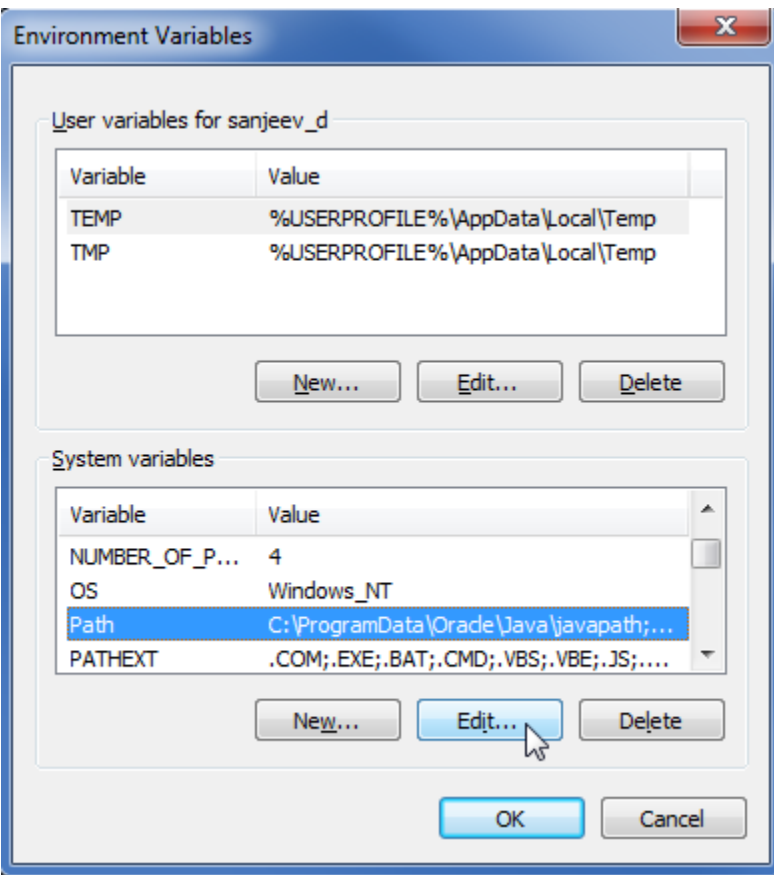

5.3 From the **System variables** list, select **Path** and click **Edit**. The **Edit System Variable** dialog opens.

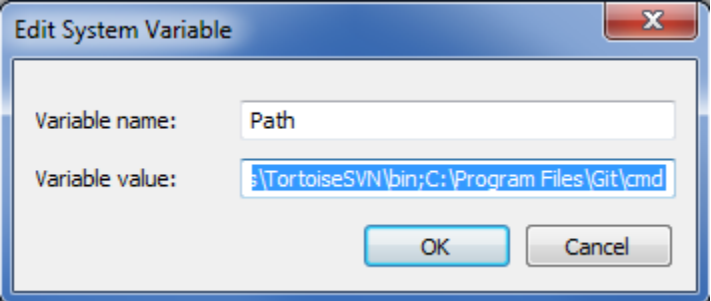

5.4 In the Variable value box, enter the path to the MATLAB<sup>®</sup> bin and bin/win32 folders (or bin/win64 for Microsoft Windows 64-bit version), for example, ;C:\Program Files\MATLAB\R2010b\bin;C:\Program Files\MATLAB\R2010b\bin\win32;.

5.5 In the Variable value box, enter the path to the MATLAB<sup>®</sup> runtime/win32 (or runtime/win64 for Microsoft Windows 64-bit version), for example, ;C:\Program Files\MATLAB\R2010b\runtime\win32;.

**You** can skip Step 5.5 in the above procedure if the MATLAB<sup>®</sup> runtime directory does not exist, since this directory only existed in earlier

versions of MATLAB<sup>®</sup> and not in the newer versions. The MATLAB<sup>®</sup> runtime is not required in these cases.

6. Restart Windows. 5.6 Click **OK**.

To use MATLAB<sup>®</sup> on Mac OS 10.6 (Snow Leopard)

- **•** \$ defaults write com.apple.finder AppleShowAllFiles TRUE
- **•** \$ killall Finder

**<sup>1.</sup>** Install MATLAB $^{\circledR}$ .

<sup>2.</sup> Type the following commands in the terminal to show all files in Finder

## 3. Add the **DYLD\_LIBRARY\_PATH** variable to Mac OS:

- 3.1 Create an empty text file in the /etc folder and name it: launchd.conf.
- 3.2 Open it with a text editor, for example, TextEdit, and type the following text (no space)

seteny DYLD\_LIBRARY\_PATH /Applications/MATLAB\_R2010b.app/bin/maci64: /Applications/MATLAB\_R2010b.app/runtime/maci64

- 3.3 Save the text file as launchd.conf to the desktop.
- 3.4 Move the launchd.conf file to the /etc folder.
- 4. Create a link to the MATLAB $^{\circledR}$  executable file in /usr/bin if it does not yet exist.
- 5. Call the following commands in the terminal
	- **•** \$ cd /usr/bin
	- **•** \$ ln -s /Applications/MATLAB\_R2010b.app/bin/matlab matlab
- 6. Type the following commands in the terminal to reset Finder
	- **•** \$ defaults write com.apple.finder AppleShowAllFiles FALSE
	- **•** \$ killall Finder
- 7. Restart Mac OS.

**You can also use MATLAB<sup>®</sup> if you are using MagicDraw 18.0 on either Mac OS X 10.10 Yosemite or Mac OS X 10.11 El Capitan, by using the following** steps.

To use MATLAB<sup>®</sup> on 32-bit and 64-bit (tested with Ubuntu) versions of Linux<br>2. Install MATLAB<sup>®</sup>. 1. Disable the SIP (if your Mac is OS X El Capitan) by following the instruction [to disable OS X El Capitan's System Integrity Protection \(SIP\).](https://docs.nomagic.com/display/CST190/Integration+with+MATLAB)

- 
- 3. Create the file com.nomagic.magicdraw.simulation.mathengine.plist.<br>1. Install MATLAB® (Assume that your MATLAB installation directory is /home/username/ MATHWORKS\_R2011A). 2. Make Sureatbat Costhield had by peathe below installed on your Linux. To install C Shell on Ubuntu, type the following command in the terminal
- **•** ~\$ sudo apt-get install csh

```
3. Cr| <?xml version="1.0" encoding="UTF-8"?>
```
**•** ~\$ sudo -i <!DOCTYPE plist PUBLIC"-//Apple//DTD PLIST 1.0//EN" "http://www.apple.com/DTDs/PropertyList-1.0.dtd"> •• <plist version="1.0">

- •• <dict>
- <key>Label</key>
- 4. Us  $\le$ string>com.nomagic.magicdraw.simulation.mathengine.plist</string> contains **cd"\$APP\_HOME"** to add the MATLAB folder to of Java and save the file. ® **bin LD\_LIBRARY\_PATH magicdraw** <key>ProgramArguments</key>
	- <array>
- on extring>sh</string> /MATHWORKS\_R2011A/sys/os/glnx86
- on Linux 64-bit, type: export LD\_LIBRARY\_PATH=\$LD\_LIBRARY\_PATH:/home/username/MATHWORKS\_R2011A/bin/glnxa64:/home/username <string>-c</string>
- /MATHWORKS\_R2011A/sys/os/glnxa64 <string> launchctl setenv DYLD\_LIBRARY\_PATH

/Applications/MATLAB\_R2012a.app/bin/maci64:/Applications/MATLAB\_R2012a.app/runtime/maci64

- </string></array><key>RunAtLoad</key><true/></dict></plist>
- 3.2 Change the /Applications/MATLAB\_R2012a.app to your MATLAB directory.

3.3 Save the text file. (If you are using TextEdit, change the file to plain text by clicking **Format** > **Make Plain Text**).

3.4 Rename it as com.nomagic.magicdraw.simulation.mathengine.plist.

(Note: If you already have the file com.nomagic.magicdraw.simulation.mathengine.plist in /Library/LaunchAgents, add :/Applications /MATLAB\_R2012a.app/bin/maci64:/Applications/MATLAB\_R2012a.app/runtime/maci64 to your DYLD\_LIBRARY\_PATH in your com.nomagic. magicdraw.simulation.mathengine.plist. For example, launchctl setenv DYLD\_LIBRARY\_PATH <Other\_Path>:/Applications/MATLAB\_R2012a. app/bin/maci64:/Applications/MATLAB\_R2012a.app/runtime/maci64.)

- 4. Create the file com.nomagic.magicdraw.simulation.mathengine.matlab.plist.
	- 4.1 Create a text file and type the following text.

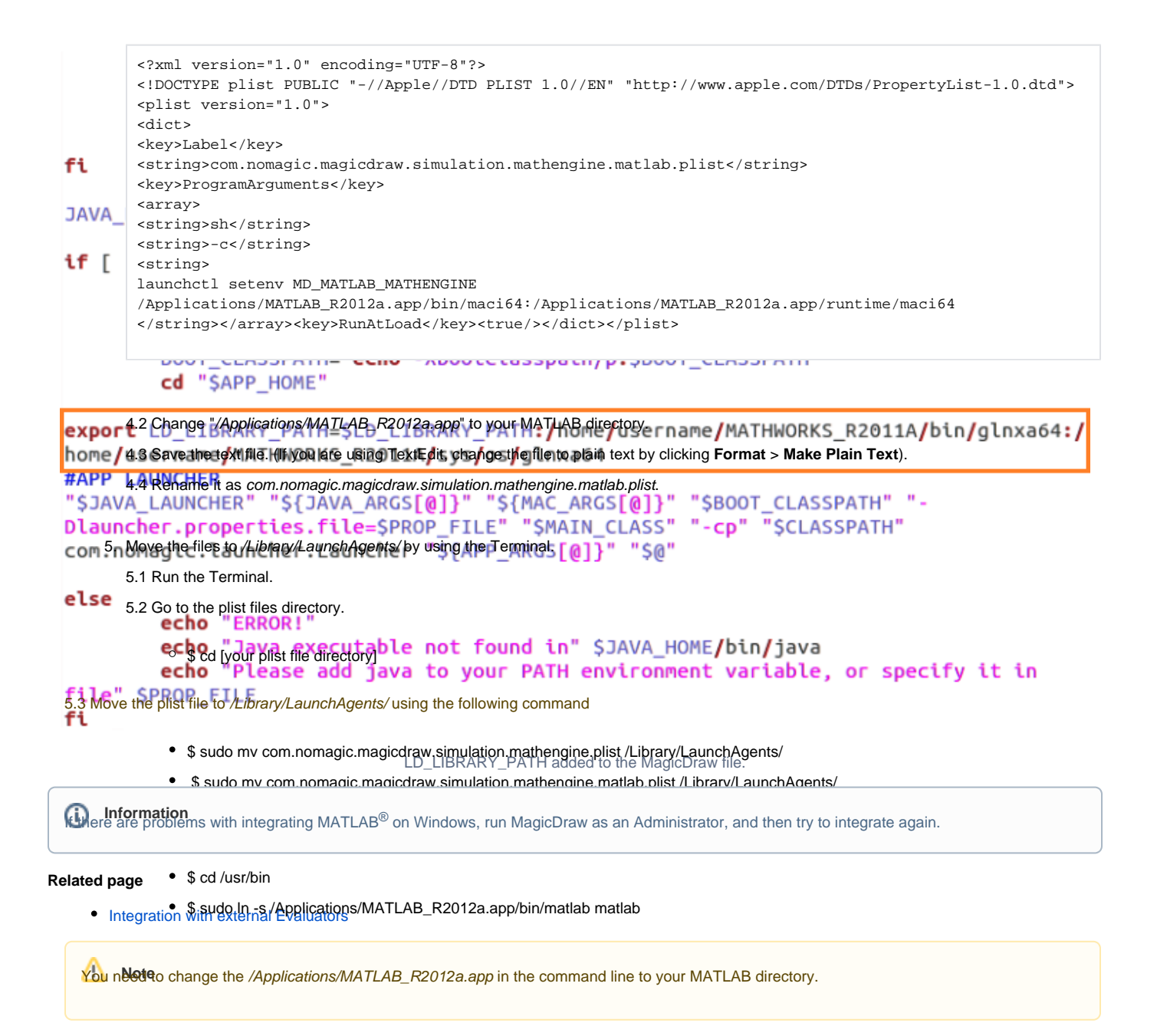

7. Restart Mac OS.